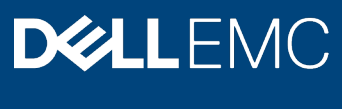

White paper

# Using Server Configuration Profiles to Deploy Operating Systems to Dell EMC PowerEdge **Servers**

### **Abstract**

This white paper describes best practices to install an operating system automatically via a Server Configuration Profile. This method can be deployed to multiple servers, greatly reducing the time required to get a server up and running.

April 2020

## <span id="page-1-0"></span>**Revisions**

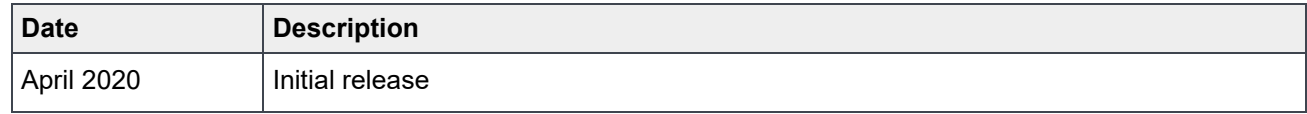

## <span id="page-1-1"></span>Acknowledgements

This paper was produced by the following:

Authors: Dallin Strong, Charles Stracener, Texas Roemer

Support: Sanjay Rao, Steve Fagan, Krishna Kanukurthy, and Chandran Venkatachal

The information in this publication is provided "as is." Dell Inc. makes no representations or warranties of any kind with respect to the information in this publication, and specifically disclaims implied warranties of merchantability or fitness for a particular purpose.

Use, copying, and distribution of any software described in this publication requires an applicable software license.

Copyright © 2020 Dell Inc. or its subsidiaries. All Rights Reserved. Dell, EMC, Dell EMC and other trademarks are trademarks of Dell Inc. or its subsidiaries. Other trademarks may be trademarks of their respective owners. [4/1/2020] [White paper] [375]

## <span id="page-2-0"></span>Table of contents

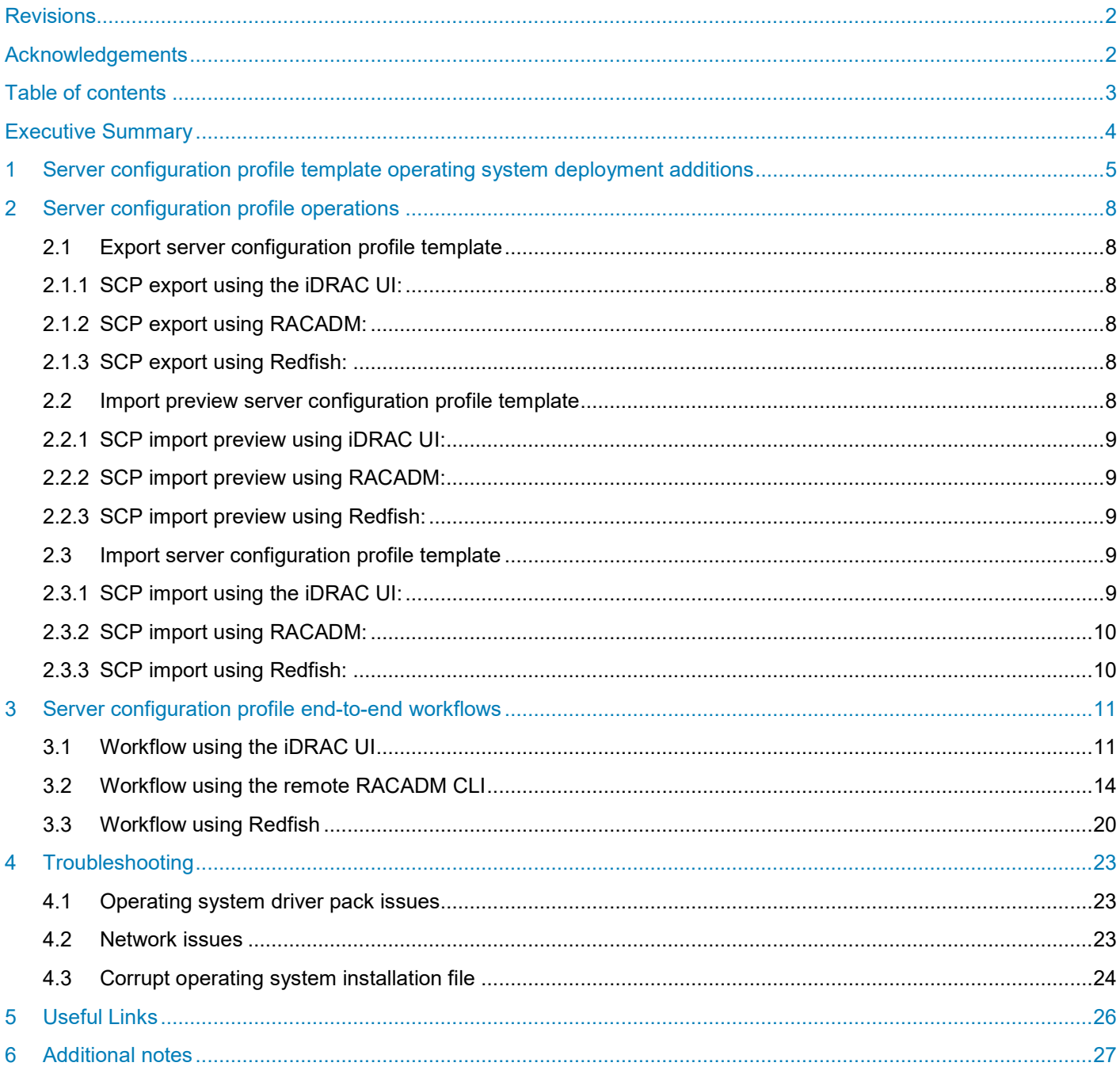

## <span id="page-3-0"></span>Executive Summary

One of the most time-consuming steps in getting a server ready for use is installing the operating system. This document describes how to use the already existing Server Configuration Profile (SCP) to deploy the operating system from an ISO file to a local PowerEdge server. When both SCP profile and ISO file are stored on a network share, they can be leveraged in a simple, efficient process.

For more details on SCP functionality, see [Server cloning by using Server Configuration Profiles \(SCP\) on](https://downloads.dell.com/solutions/dell-management-solution-resources/ServerCloning_SCP%20v2_50%28DTC%20copy%29.pdf)  [Dell EMC PowerEdge servers.](https://downloads.dell.com/solutions/dell-management-solution-resources/ServerCloning_SCP%20v2_50%28DTC%20copy%29.pdf)

## <span id="page-4-0"></span>1 Server configuration profile template operating system deployment additions

For this feature, the following attributes have been added to the SCP template and can be seen in the resulting XML/JSON file when doing an SCP export operation. These attributes can be found under the LifecycleController component.

**NOTE: These attributes act as a template for executing the OSD operation and will not contain values. These attributes do not store any values during an SCP import operation.**

Table 1 lists each new field and an accompanying definition.

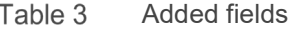

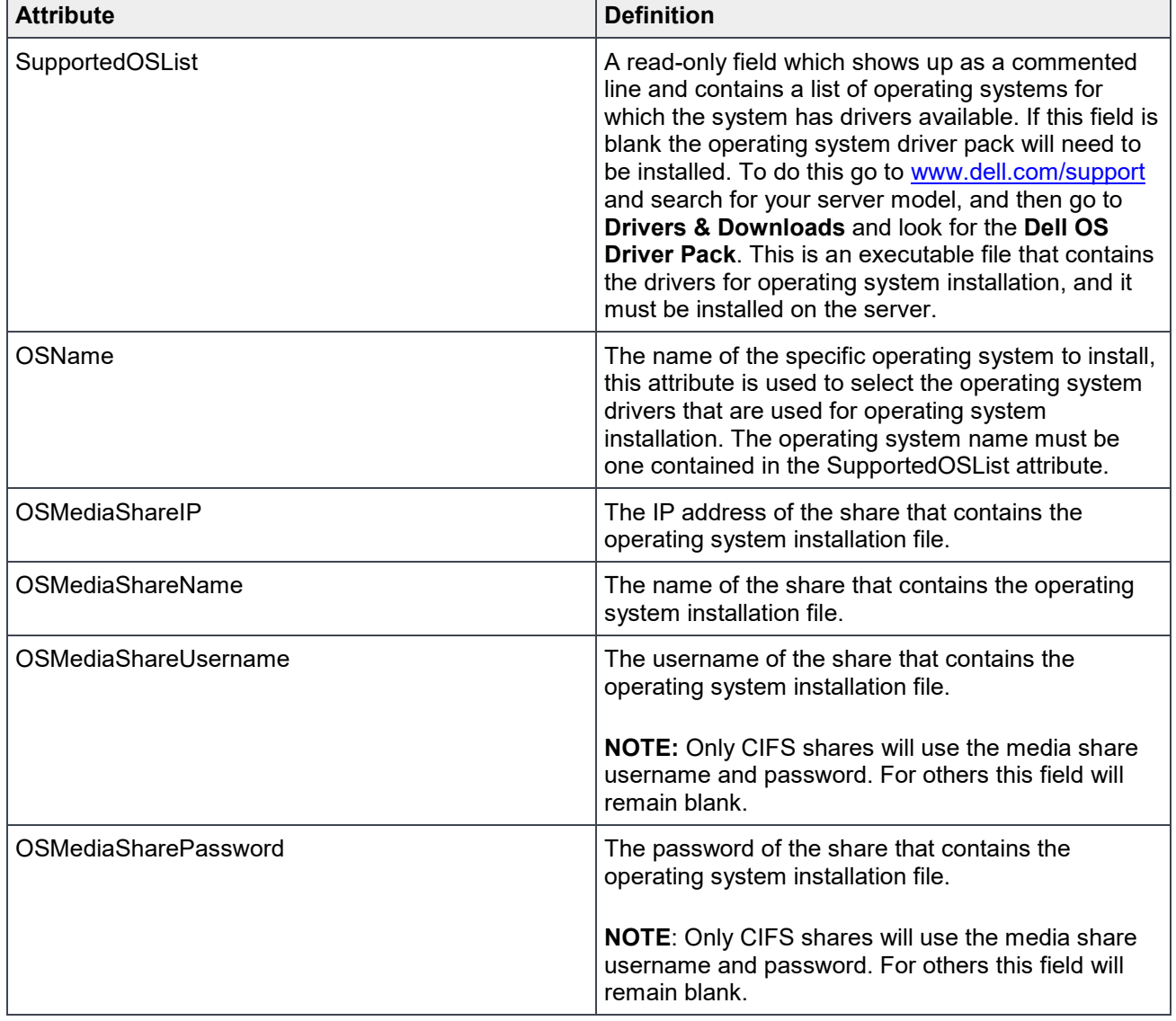

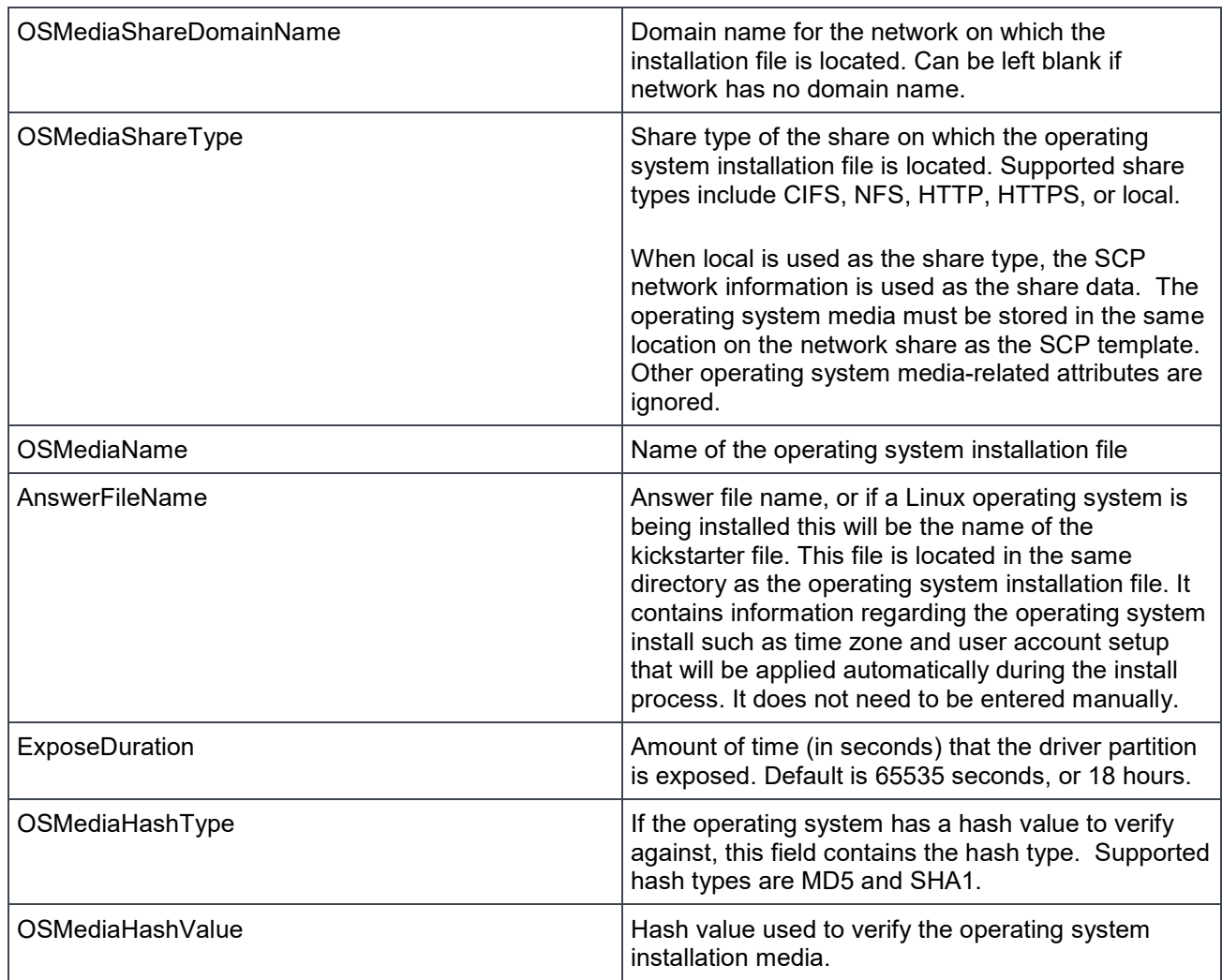

#### **XML snippet example:**

```
 <Component FQDD="LifecycleController.Embedded.1">
       <!-- <Attribute Name="OSD.1#SupportedOSList">Microsoft Windows Server 
2016</Attribute> -->
     <Attribute Name="OSD.1#OSName"></Attribute>
     <Attribute Name="OSD.1#OSMediaShareIP"></Attribute>
     <Attribute Name="OSD.1#OSMediaShareName"></Attribute>
     <Attribute Name="OSD.1#OSMediaShareUsername"></Attribute>
     <Attribute Name="OSD.1#OSMediaSharePassword"></Attribute>
     <Attribute Name="OSD.1#OSMediaShareDomainName"></Attribute>
    <Attribute Name="OSD.1#OSMediaShareType"></Attribute>
     <Attribute Name="OSD.1#OSMediaName"></Attribute>
     <Attribute Name="OSD.1#AnswerFileName"></Attribute>
    <Attribute Name="OSD.1#ExposeDuration"></Attribute>
     <Attribute Name="OSD.1#OSMediaHashType"></Attribute>
     <Attribute Name="OSD.1#OSMediaHashValue"></Attribute>
   </Component>
```
#### **JSON snippet example:**

```
 { "Name": "OSD.1#SupportedOSList", "Value": "Microsoft Windows Server 
2016", 
   "Set On Import": "False", "Comment": "Read and Write" },
     { "Name": "OSD.1#OSName", "Value": "Microsoft Windows Server 2016", 
      "Set On Import": "True", "Comment": "Read and Write" },
     { "Name": "OSD.1#OSMediaShareIP", "Value": "",
       "Set On Import": "True", "Comment": "Read and Write" },
     { "Name": "OSD.1#OSMediaShareName", "Value": "",
       "Set On Import": "True", "Comment": "Read and Write" },
     { "Name": "OSD.1#OSMediaShareUsername", "Value": "",
       "Set On Import": "True", "Comment": "Read and Write" },
     { "Name": "OSD.1#OSMediaSharePassword", "Value": "",
      "Set On Import": "True", "Comment": "Read and Write" },
     { "Name": "OSD.1#OSMediaShareType", "Value": "",
      "Set On Import": "True", "Comment": "Read and Write" },
     { "Name": "OSD.1#OSMediaName", "Value": "",
       "Set On Import": "True", "Comment": "Read and Write" },
     { "Name": "OSD.1#AnswerFileName", "Value": "",
      "Set On Import": "True", "Comment": "Read and Write" },
     { "Name": "OSD.1#ExposeDuration", "Value": "",
       "Set On Import": "True", "Comment": "Read and Write" },
     { "Name": "OSD.1#OSMediaHashType", "Value": "",
       "Set On Import": "True", "Comment": "Read and Write" },
     { "Name": "OSD.1#OSMediaHashValue", "Value": "",
       "Set On Import": "True", "Comment": "Read and Write" }
```
## <span id="page-7-0"></span>2 Server configuration profile operations

The following section provides a general overview of the supported SCP operations for all supported iDRAC interfaces. These operations include export, import preview and import.

### <span id="page-7-1"></span>2.1 Export server configuration profile template

To use the server configuration profile feature, first create or export an SCP file that contains all the necessary server configuration information. The following examples show how to perform an SCP export using all supported iDRAC interfaces.

**NOTE: After executing the export operation using any supported iDRAC interface, a job ID will be returned which you can query to check the status and validate if the process completed or failed. If failed, check the iDRAC Lifecycle Logs for more details. For more details on checking the job status, refer to the workflow section in this document.**

#### <span id="page-7-2"></span>2.1.1 SCP export using the iDRAC UI:

To export an SCP profile using the iDRAC UI, go to **Configuration>Server Configuration Profile>Export**, fill in the fields as required, then click **Export**.

### <span id="page-7-3"></span>2.1.2 SCP export using RACADM:

To export an SCP profile using RACADM, use the racadm get command. For more examples or help, execute racadm help get.

#### RACADM example:

```
C:\>racadm -r 192.168.0.120 -u root -p calvin get -f R740 scp file.xml -t xml
-l 192.168.0.130:/nfs
```
### <span id="page-7-4"></span>2.1.3 SCP export using Redfish:

To export an SCP profile using Redfish, execute a POST call on the OEM action, EID 674 Manager.ExportSystemConfiguration.

#### Redfish POST example:

```
URI: 
/redfish/v1/Managers/iDRAC.Embedded.1/Actions/Oem/EID_674_Manager.ExportSyste
mConfiguration
Header: content-type application/json
Body: {'ExportFormat': 'XML', 'ShareParameters': {'ShareType': 'NFS', 
'ShareName': '/nfs', 'IPAddress': '192.168.0.130', 'Target': 'ALL', 
'FileName': 'R740 scp file.xml'}}
```
## <span id="page-7-5"></span>2.2 Import preview server configuration profile template

Before importing the SCP file, it is not required, but is recommended, that you execute the import preview operation. By executing this operation first, you validate your SCP file format, and that the current values of attributes that you changed are passed upon application. If you do not execute an import preview first and you import an SCP file with issues, you must wait until the job is either marked failed or completed with errors and then debug the issue and run the import operation again.

**NOTE: After executing an import preview operation using any supported iDRAC interface, a job ID is returned which you can query to check the status and validate if the process completed or failed. If failed, check your iDRAC Lifecycle Logs for more details. For more details on checking the job status, refer to the workflow section in this document.**

### <span id="page-8-0"></span>2.2.1 SCP import preview using iDRAC UI:

To import preview a SCP profile using the iDRAC UI, go to **Configuration>Server Configuration Profile>Import**, fill in the fields as required, and click **Preview**.

### <span id="page-8-1"></span>2.2.2 SCP import preview using RACADM:

To import preview a SCP file using RACADM, use a racadm set command. For more examples or help, execute the racadm help set command.

#### RACADM example:

```
C:\>racadm -r 192.168.0.120 -u root -p calvin set -f R740 scp file.xml -t xml
-l 192.168.0.130:/nfs --preview
```
### <span id="page-8-2"></span>2.2.3 SCP import preview using Redfish:

To import preview a SCP profile using Redfish, execute a POST call on OEM action EID 674 Manager. ImportSystemConfigurationPreview.

#### Redfish POST example:

```
URI: /redfish/v1/Managers/iDRAC.Embedded.1/Actions/Oem/EID_674_Manager.
ImportSystemConfigurationPreview
Header: content-type application/json
Body: Body: {'ShareParameters': {'ShareType': 'NFS', 'ShareName': '/nfs', 
'IPAddress': '192.168.0.130', 'FileName': 'R740_scp_file.xml'}}
```
## <span id="page-8-3"></span>2.3 Import server configuration profile template

After you edit the SCP file or it passes import preview, you can import the SCP file to apply the configuration changes.

**NOTE: After executing an import operation using any supported iDRAC UI, a job ID will be returned which you can query to check the status and validate if the process completed or failed. If failed, check the iDRAC Lifecycle Logs for more details. For more information on how to check the job status, refer to the workflow section of this document.**

### <span id="page-8-4"></span>2.3.1 SCP import using the iDRAC UI:

To import an SCP profile using the iDRAC UI, go to **Configuration>Server Configuration Profile>Import**, fill in the fields as needed, and click **Import**.

### <span id="page-9-0"></span>2.3.2 SCP import using RACADM:

To import SCP file using RACADM, use the racadm set command. For more examples or help, execute the racadm help set command.

#### RACADM example:

C:\>racadm -r 192.168.0.120 -u root -p calvin set -f R740\_scp\_file.xml -t xml -l 192.168.0.130:/nfs

#### <span id="page-9-1"></span>2.3.3 SCP import using Redfish:

To import SCP profile using Redfish, execute a POST call on OEM action EID 674 Manager. ImportSystemConfiguration.

```
Redfish POST example:
URI: /redfish/v1/Managers/iDRAC.Embedded.1/Actions/Oem/EID_674_Manager.
ImportSystemConfiguration
Header: content-type application/json
Body: Body: { 'ShareParameters': {'ShareType': 'NFS', 'ShareName': '/nfs', 
'IPAddress': '192.168.0.130', 'Target': 'ALL', 'FileName': 
'R740_scp_file.xml'}}
```
## <span id="page-10-0"></span>3 Server configuration profile end-to-end workflows

This section covers multiple end-to-end workflows using the server configuration profile feature. Different workflows use different iDRAC interfaces, stacking multiple configuration settings and performing operating system installation.

#### **NOTE: All workflows discussed here are performed on a PowerEdge C6420 server with iDRAC9 version 4.00.**

## <span id="page-10-1"></span>3.1 Workflow using the iDRAC UI

In this workflow example using the iDRAC UI, we describe the following process:

- SCP export in XML format to an NFS share, the same share which already contains the operating system ISO, and then query the job status to confirm that it is completed.
- Modify the SCP file to change iDRAC and NIC attributes, change LifecycleController attributes to set up attended ESXi operating system install.
- SCP import preview, and then query the job status to confirm that it is completed.
- SCP import using the same NFS share.
- Show server reboot and explain server and job execution behavior.
- Once configuration is complete, show the server booting to the attached ESXi ISO image.
- Confirm that the operating system installation process has started.
- Confirm that the import job status is marked completed, and show the boot to network ISO job status.
- 1. Export the current server configuration settings to an NFS share using the iDRAC UI. This NFS share already has the ESXi ISO image copied to it, simplifying the SCP import process. Launch the iDRAC UI and go to **Configuration>Server Configuration Profile>Export**. Fill in the necessary options to perform an export to the NFS share.

#### Table 4

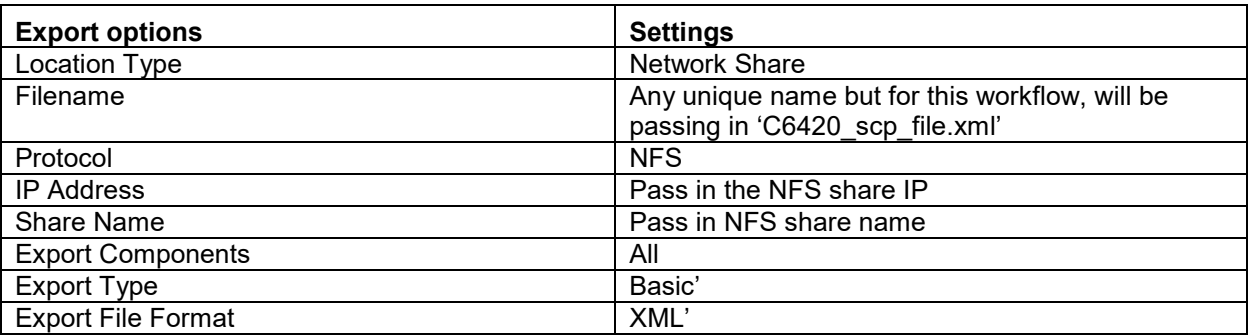

When all the fields have been filled in, click **Export**. A popup message is displayed stating that the job ID has been created. Click **Job Queue** to validate the job status.

2. Go to the NFS share and confirm that the SCP file exists.

```
[root@linux nfs]# pwd
/nfs
[root@linux nfs]# ls -la *.iso
-rw-r--r-- 1 root root 8658944 Aug 29 2011 boot.iso
```

```
-rwxr--r-- 1 root root 309999616 Feb 1 2019 esxi 5u1.iso
[root@linux nfs]# ls -la *.xml
-rw-rw-r-- 1 root 991 167814 Dec 20 12:46 C6420 scp file.xml
[root@linux nfs]#
```
3. Using any editor, open the SCP file to make changes. In this workflow, we will change iDRAC and NIC attributes, adding a new iDRAC user, and setting Lifecycle Controller attributes to perform operating system installation.

Table 5 DRAC FQDD, iDRAC.Embedded.1 attribute settings

| <b>Attribute</b>  | <b>Setting</b> |
|-------------------|----------------|
| Telnet.1#Enable   | Enabled        |
| Users.7#UserName  | demo user      |
| Users.7#Password  | calvin         |
| Users.7#Privilege | 511            |
| Users.7#Enable    | Enabled        |

NIC FQDD, NIC.Mezzanine.3-2-1 attribute settings Table 6

| <b>Attribute</b> | ັ<br><b>Setting</b> |
|------------------|---------------------|
| LegacyBootProto  | <b>NONE</b>         |
| WakeOnLan        | Enabled             |

Table 7 LC FQDD, LifecycleController.Embedded.1 attribute settings

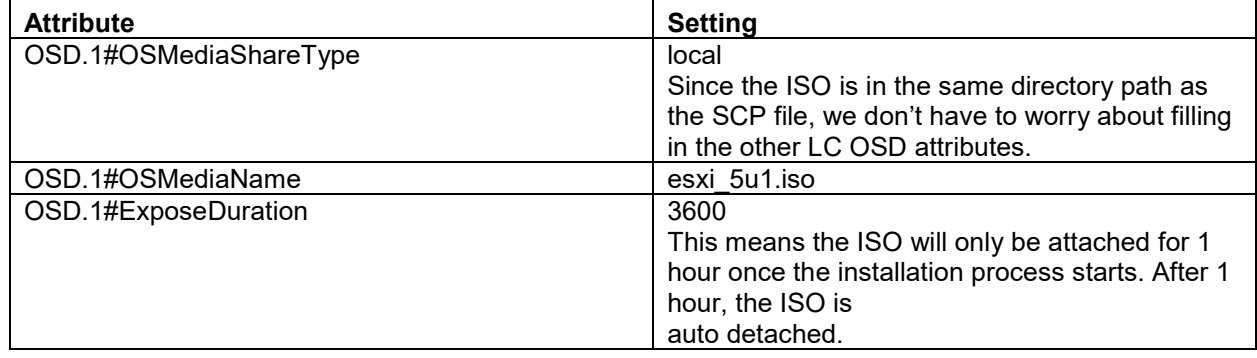

**NOTE: Since we are installing ESXi, there is no need to unpack and attach a driver pack. In other workflows, we will show how to perform this operation for operating system installation.**

Example of the edited XML SCP file which has been stripped down to only show the attributes we edited:

```
<SystemConfiguration>
<Component FQDD="NIC.Mezzanine.3-2-1">
<Attribute Name="LegacyBootProto">NONE</Attribute>
<Attribute Name="WakeOnLan">Enabled</Attribute>
</Component>
<Component FQDD="iDRAC.Embedded.1">
<Attribute Name="Users.7#UserName">demo_user</Attribute>
<Attribute Name="Users.7#Password">calvin</Attribute>
<Attribute Name="Users.7#Privilege">511</Attribute>
```

```
<Attribute Name="Users.7#Enable">Enabled</Attribute>
</Component>
<Component FQDD="LifecycleController.Embedded.1">
<Attribute Name="OSD.1#OSMediaShareType">local</Attribute>
<Attribute Name="OSD.1#OSMediaName">esxi_5u1.iso</Attribute>
<Attribute Name="OSD.1#ExposeDuration">3600</Attribute>
</Component>
</SystemConfiguration>
```
- 4. After editing the SCP file, execute the import preview to make sure the SCP file is correct and has no errors before importing. Go to **iDRAC GUI> Configuration>Server Configuration Profile** and click **Import**. Fill in these fields:
	- Location Type: Select "Network Share"
	- File Name: Pass in "C6420 scp\_file.xml" for this workflow
	- Protocol: Select "NFS"
	- Ip Address: "Pass in NFS share IP"
	- Share Name: "Pass in NFS share name"
	- Import Components: Select "All"
- 5. Once all fields have been populated, click **Preview**. A popup message is displayed stating that a job ID has been created. Click **Job Queue** and validate the new entry, expand the **Import Preview** job ID, and confirm that a success message is displayed.
- 6. Go to **iDRAC GUI> Configuration>Server Configuration Profile** and click **Import**. Fill in the fields for Import Preview:
	- Location Type: Select "Network Share"
	- File Name: Pass in "C6420 scp\_file.xml" for this workflow
	- Protocol: Select "NFS"
	- Ip Address: "Pass in NFS share IP"
	- Share Name: "Pass in NFS share name"
	- Import Components: Select "All"
- 7. When all fields have been populated, click **Import.** A popup message is displayed asking you to confirm initiation of the import operation. Click **OK**. Another popup message is displayed confirming that a job ID has been created. Click **Job Queue**, and verify that the status of your import job ID is **Running**.

The server should automatically reboot. During POST, you will see a flag set stating, **Server Configuration Requested by Lifecycle Controller**. Once POST completes, the server will enter LC **Automated Task Application** to apply configuration changes. Once this process is complete, the server will reboot.

After all configuration changes are applied and the server reboots, a flag will be set in POST to boot to the **Service Partition** or the attached ISO image. Once POST completes, you should see the operating system installation start.

#### **NOTE: Since we selected an attended install, we will have to interact with the operating system to complete the process.**

Once the server has booted to the attached ISO and started the installation process, the SCP import job is marked completed. Go back to the **iDRAC GUI> Maintenance> Job Queue** page and verify that the import job ID is marked completed.

You will also notice that a **Boot To Network ISO** job ID was created and marked successfully completed. This job ID is created during the SCP import job ID process to validate that the boot to network ISO process is ether successful or failed.

#### **NOTE: The overall SCP import job will is not marked completed until the boot to network ISO job ID is marked completed or failed first.**

8. Once the operating system installation is complete, if you need to detach the operating system drivers before the attach timeout has been reached, you can manually detach them using the iDRAC UI. Go to **Configuration> Virtual Media** and select the **Unmount Drivers** option to manually detach the operating system driver pack.

## <span id="page-13-0"></span>3.2 Workflow using the remote RACADM CLI

In this workflow using remote RACADM CLI, the following actions are performed:

- SCP export in JSON format to the CIFS share, the same share which already contains the operating system ISO and the kickstart file, and then query the job status to show completed.
- Modify the SCP file to change the BIOS settings:
	- o Set the HD placeholder as the first device in the UEFI boot order.
	- $\circ$  Set the local key management (LKM) on the storage controller.
	- $\circ$  Create a RAID1 locked volume on which the operating systems is installed because of kickstart file settings.
	- $\circ$  Change Lifecycle Controller attributes to set up unattended RedHat (RHEL) 7.6 operating system install.
	- o Unpack the driver pack.

**NOTE: Setting HD placeholder as first device in the boot order, after the operating system installation is complete, the boot entry that UEFI creates for the operating system installation, this will now be the first device in the boot order.** 

- SCP preview, validate no issues with the SCP file.
- Show example of SCP import preview failure with viewing the job ID config results explaining the failure.
- SCP import using the same CIFS share.
- Query import job status until marked completed.
- Workflow complete.

**NOTE: If needed, refer to the UI workflow section which shows screenshots of server behavior once the import job has been created and the server reboots.** 

1. Export the current server configuration settings to a CIFS share using remote RACADM get command. This CIFS share already contains the RHEL 7.6 ISO and kickstart file.

If the get command is successful, a job ID is returned. Query the job ID using a racadm jobqueue view command to confirm that it is marked completed successfully.

Note: For more details on supported parameters and examples for get command, execute racadm help get.

```
C:\>racadm -r 100.65.84.70 -u root -p calvin --nocertwarn get -f 
C6420 scp file.json -t json -u administrator -p P@ssw0rd -l
//100.65.84.72/cifs_share_vm
RAC976: Export configuration XML file operation initiated.
Use the "racadm jobqueue view -i JID 768692922198" command to view the status
of the operation.
```

```
C:\>racadm -r 100.65.84.70 -u root -p calvin --nocertwarn jobqueue view -i 
JID_768692922198
---------------------------- JOB -------------------------
[Job ID=JID_768692922198]
Job Name=Export: Server Configuration Profile
Status=Running
Start Time=[Not Applicable]
Expiration Time=[Not Applicable]
Message=[SYS057: Exporting Server Configuration Profile.]
Percent Complete=[60]
----------------------------------------------------------
C:\>racadm -r 100.65.84.70 -u root -p calvin --nocertwarn jobqueue view -i
JID_768692922198
---------------------------- JOB -------------------------
[Job ID=JID_768692922198]
Job Name=Export: Server Configuration Profile
Status=Completed
Start Time=[Not Applicable]
Expiration Time=[Not Applicable]
Message=[SYS043: Successfully exported Server Configuration Profile]
Percent Complete=[100]
----------------------------------------------------------
```
- 2. Go to the CIFS share and validate the SCP JSON file was created. You will also notice the RHEL 7.6 ISO and kickstart file (ks.cfg) are also in the same share path.
- 3. Using any editor, open the SCP file to make changes. For this workflow, I'll be changing BIOS settings, set HD placeholder as first device in the UEFI boot order, set local key management (LKM) on the storage controller, create RAID 1 locked volume which the operating system will be installed on because of kickstart file settings, change Lifecycle Controller attributes to set up unattended RedHat (RHEL) 7.6 operating system install, unpack driver pack.

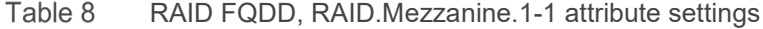

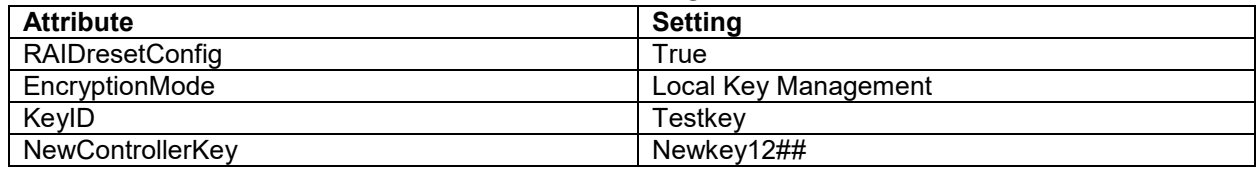

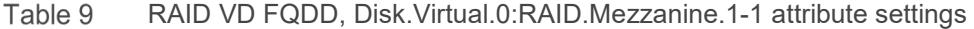

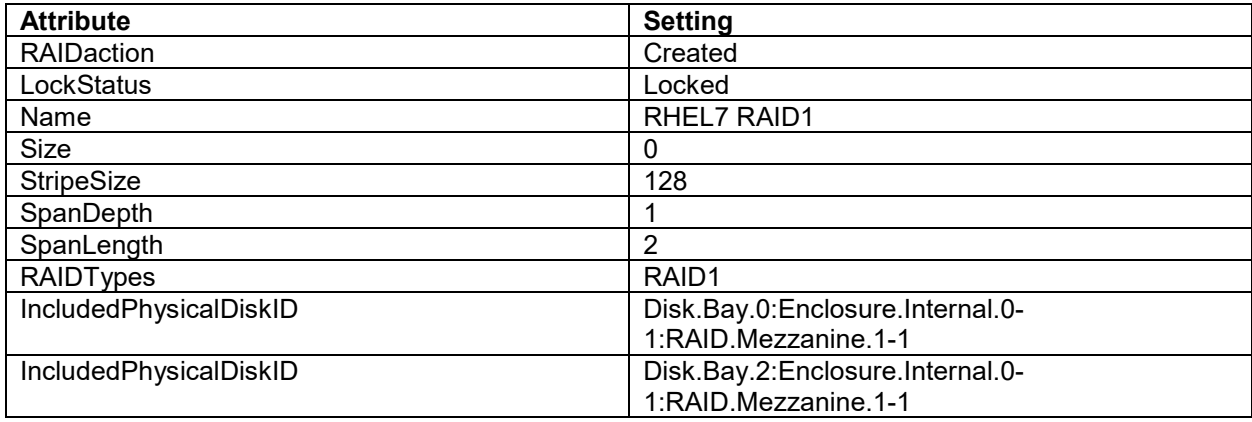

#### **NOTE: "IncludedPhysicalDiskID" attribute needs to be passed per disk you will be needing to create the RAID volume.**

Table 10 BIOS FQDD, BIOS.Setup.1-1 attribute settings

| <b>Attribute</b>   | Setting            |
|--------------------|--------------------|
| MemTest            | Enabled            |
| <b>UefiBootSeg</b> | RAID.Mezzanine.1-1 |

Table 11 LC FQDD, LifecycleController.Embedded.1 attribute settings

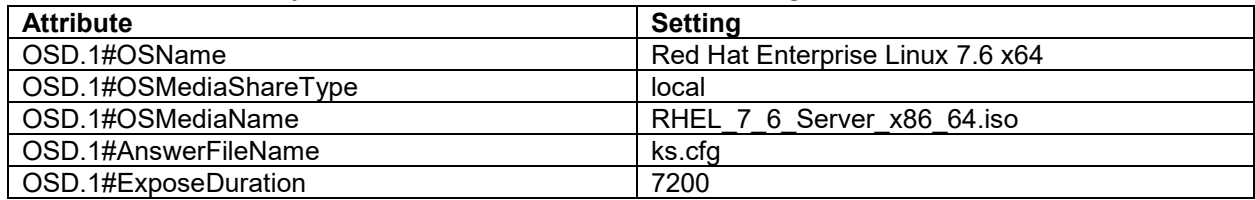

The "OSD.1#OSName" value comes from attribute "OSD.1#SupportedOSList". Passing in this value means iDRAC will unpack and attach the driver pack before attaching the ISO and performing the operating system installation.

Since the ISO is in the same directory path as the SCP file, OSMediaShareType can be set to local and we don't have to worry about filling in the other network OSD attributes.

ExposeDuration is set to 7200, which means the ISO will only be attached for 2 hours once the installation process starts. After 2 hours, the ISO will get auto detached.

#### **NOTE: When using JSON SCP file, you need to make sure for each attribute you want to configure, "Set On Import" is set to "True".**

Here is an example of the edited SCP JSON file which has been stripped down to only show the attributes that are edited:

```
{ "SystemConfiguration": {
   "Components": [
   { "FQDD": "RAID.Mezzanine.1-1",
     "Attributes": [
     { "Name": "RAIDresetConfig",
       "Value": "True",
       "Set On Import": "True",
      "Comment": "Read and Write" },
     { "Name": "EncryptionMode",
       "Value": "Local Key Management",
       "Set On Import": "True",
      "Comment": "Read and Write" },
     { "Name": "KeyID",
       "Value": "testkey",
       "Set On Import": "True",
       "Comment": "Read and Write" },
     { "Name": "NewControllerKey",
```

```
 "Value": "Newkey12##",
     "Set On Import": "True",
     "Comment": "Read and Write" }
   ],
   "Components": [
   { "FQDD": "Disk.Virtual.0:RAID.Mezzanine.1-1",
     "Attributes": [
     { "Name": "RAIDaction",
       "Value": "Create",
       "Set On Import": "True",
      "Comment": "Read and Write" },
     { "Name": "LockStatus",
       "Value": "Locked",
       "Set On Import": "True",
      "Comment": "Read and Write" },
     { "Name": "Name",
       "Value": "RHEL7 RAID1",
       "Set On Import": "True",
      "Comment": "Read and Write" },
     { "Name": "Size",
       "Value": "0",
       "Set On Import": "True",
      "Comment": "Read and Write" },
     { "Name": "StripeSize",
       "Value": "128",
       "Set On Import": "True",
      "Comment": "Read and Write" },
     { "Name": "SpanDepth",
       "Value": "1",
       "Set On Import": "True",
       "Comment": "Read and Write" },
     { "Name": "SpanLength",
       "Value": "2",
       "Set On Import": "True",
      "Comment": "Read and Write" },
     { "Name": "RAIDTypes",
       "Value": "RAID 1",
       "Set On Import": "True",
      "Comment": "Read and Write" },
     { "Name": "IncludedPhysicalDiskID",
       "Value": "Disk.Bay.0:Enclosure.Internal.0-1:RAID.Mezzanine.1-1",
       "Set On Import": "True",
      "Comment": "Read and Write" },
     { "Name": "IncludedPhysicalDiskID",
       "Value": "Disk.Bay.2:Enclosure.Internal.0-1:RAID.Mezzanine.1-1",
       "Set On Import": "True",
       "Comment": "Read and Write" }
       ]}
   ]},
 { "FQDD": "BIOS.Setup.1-1",
```

```
 "Attributes": [
     { "Name": "MemTest",
       "Value": "Enabled",
       "Set On Import": "True",
      "Comment": "Read and Write" },
     { "Name": "UefiBootSeq",
       "Value": "RAID.Mezzanine.1-1",
       "Set On Import": "True",
       "Comment": "Read and Write" }
 ]},
      { "FQDD": "LifecycleController.Embedded.1",
     "Attributes": [
     { "Name": "OSD.1#OSName",
       "Value": "Red Hat Enterprise Linux 7.6 x64",
       "Set On Import": "True",
      "Comment": "Read and Write" },
     { "Name": "OSD.1#OSMediaShareType",
       "Value": "local",
       "Set On Import": "True",
       "Comment": "Read and Write" },
     { "Name": "OSD.1#OSMediaName",
       "Value": "RHEL_7_6_Server_x86_64.iso",
       "Set On Import": "True",
      "Comment": "Read and Write" },
     { "Name": "OSD.1#AnswerFileName",
       "Value": "ks.cfg",
       "Set On Import": "True",
      "Comment": "Read and Write" },
     { "Name": "OSD.1#ExposeDuration",
       "Value": "7200",
       "Set On Import": "True",
       "Comment": "Read and Write" }
     ]}
]}
}
```
4. After editing the SCP file, execute an import preview to make sure the SCP file is correct and has no errors before importing. To perform SCP import preview, we will be executing "racadm set" command passing in "—preview" parameter.

If import preview command passes, a job ID will be returned. Take this job ID and query to make sure it returns completed successfully message.

```
C:\>racadm -r 100.65.84.70 -u root -p calvin --nocertwarn set -f 
C6420 scp file.json -t json -u administrator -p P@ssw0rd -l
//100.65.84.72/cifs share vm --preview
RAC1114 : Configuration XML preview operation job is initiated.
       Monitor the status of the preview operation job by running the
        racadm command "racadm jobqueue view -i JID_768724066327".
C:\>racadm -r 100.65.84.70 -u root -p calvin --nocertwarn jobqueue view -i 
JID_768724066327
---------------------------- JOB -------------------------
```

```
[Job ID=JID_768724066327]
Job Name=Preview Configuration
Status=Completed
Start Time=[Not Applicable]
Expiration Time=[Not Applicable]
Message=[SYS081: Successfully previewed Server Configuration Profile import 
operation.]
Percent Complete=[100]
----------------------------------------------------------
```
**NOTE: If you get any type of job failure, you can view the job ID config results which will tell you the details of why preview failed.** 

The example that follows shows that the preview job failed. To access detailed information on the failure, execute the "lclog viewconfigresult" command on the import preview job ID.

```
C:\>racadm -r 100.65.84.70 -u root -p calvin --nocertwarn jobqueue view -i 
JID_768723151500
---------------------------- JOB -------------------------
[Job ID=JID_768723151500]
Job Name=Preview Configuration
Status=Failed
Start Time=[Not Applicable]
Expiration Time=[Not Applicable]
Message=[SYS079: The Preview operation indicates the input file for Server 
Configuration Profile is not compliant with the configuration profile 
schema.]
Percent Complete=[100]
----------------------------------------------------------
C:\>racadm -r 100.65.84.70 -u root -p calvin --nocertwarn lclog 
viewconfigresult -j JID_768723151500
SeqNumber = 2708Job Name = Import Configuration
Message ID = SYSTEM8Message = Server Configuration Profile input file contains invalid
characters, ( after } expected } ] or , ) at line 79
```
5. After the validated import preview has passed successfully, import this SCP file to apply configuration changes and perform an unattended operating system installation.

Note: Use the exact same syntax as Step 4 for the "set" command, except that you do not pass in the " preview" option.

```
C:\>racadm -r 100.65.84.70 -u root -p calvin --nocertwarn set -f 
C6420 scp file.json -t json -u administrator -p P@ssw0rd -l
//100.65.84.72/cifs_share_vm
RAC977: Import configuration XML file operation initiated.
Use the "racadm jobqueue view -i JID 779832077111" command to view the status
of the operation.
```
6. The Job ID will be returned to the screen. Query the job ID until the job ID status is completed successfully. After the job ID is marked completed successfully, unattended operating system installation will start.

```
C:\>racadm -r 100.65.84.70 -u root -p calvin --nocertwarn jobqueue view -i 
JID_779832077111
---------------------------- JOB -------------------------
[Job ID=JID_779832077111]
Job Name=Configure: Import Server Configuration Profile
Status=Running
Start Time=[Not Applicable]
Expiration Time=[Not Applicable]
Message=[SYS058: Applying configuration changes.]
Percent Complete=[20]
----------------------------------------------------------
C:\>racadm -r 100.65.84.70 -u root -p calvin --nocertwarn jobqueue view -i 
JID_779832077111
---------------------------- JOB -------------------------
[Job ID=JID_779832077111]
Job Name=Configure: Import Server Configuration Profile
Status=Running
Start Time=[Not Applicable]
Expiration Time=[Not Applicable]
Message=[SYS032: Staged component configuration is complete.]
Percent Complete=[99]
----------------------------------------------------------
C:\>racadm -r 100.65.84.70 -u root -p calvin --nocertwarn jobqueue view -i 
JID_779832077111
---------------------------- JOB -------------------------
[Job ID=JID_779832077111]
Job Name=Configure: Import Server Configuration Profile
Status=Completed
Start Time=[Not Applicable]
Expiration Time=[Not Applicable]
Message=[SYS053: Successfully imported and applied Server Configuration 
Profile.]
Percent Complete=[100]
----------------------------------------------------------
```
7. After operating system installation is complete, if you need to detach the operating system drivers before the attach timeout has been reached, you can manually detach them using the "racadm driverpack detach" command.

```
C:\>racadm -r 100.65.84.70 -u root -p calvin --nocertwarn driverpack detach
RAC1247: The driverpack detach operation is successfully completed.
```
### <span id="page-19-0"></span>3.3 Workflow using Redfish

In this workflow using Redfish, the following actions are performed:

- SCP selective (get only Lifecycle Controller attributes) export (XML format) to HTTP share. The operating system ISO will be located on a CIFS share.
- Modify the SCP file to change Lifecycle Controller attributes to set up attended Windows Server 2019 operating system install, unpack driver pack.
- SCP preview, validate no issues with the SCP file.
- SCP import using the same HTTP share.
- Query import job status until marked completed.
- Workflow complete

Note: If needed, refer to the GUI workflow section which shows screenshots of server behavior once the import job has been created and the server reboots.

1. Perform selective export in XML format, exporting only Lifecycle Controller attributes to an HTTP share using Redfish.

Note: For this Redfish workflow, use Postman to make Redfish calls to the iDRAC.

SCP export executes a POST action which requires:

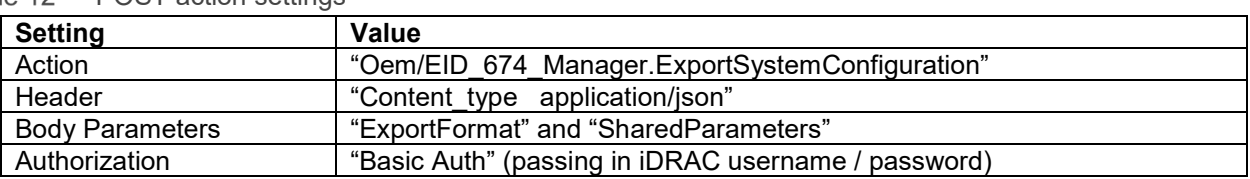

Table 12 POST action settings

In the response output, you get a status code of 202 for success. For the "Location" value, this is a URI which contains the job ID.

- 2. Take the location URI and execute a GET to check the job status. You should get back a status code of 200. In the output, you should see a message string stating that the export was successful.
- 3. Next, modify the SCP file on the HTTP share. In the SCP file, only Lifecycle Controller attributes are available since we performed selective export. Because the operating system ISO is located on a different network share, you must modify additional Lifecycle Controller attributes to inform the iDRAC where the ISO is located. The following example shows the SCP file modified where the location of the operating system ISO is passed in on the CIFS share.

```
<SystemConfiguration>
<Component FQDD="LifecycleController.Embedded.1">
 <!-- <Attribute Name="OSD.1#SupportedOSList">Microsoft Windows Server 2016, 
Microsoft Windows Server 2012 R2, Microsoft Windows Server 2019, Red Hat 
Enterprise Linux 8.0 x64, Red Hat Enterprise Linux 7.6 x64, SuSE Enterprise 
Linux 15 x64</Attribute> -->
 <Attribute Name="OSD.1#OSName">Microsoft Windows Server 2019</Attribute>
 <Attribute Name="OSD.1#OSMediaShareIP">100.65.84.72</Attribute>
 <Attribute Name="OSD.1#OSMediaShareName">cifs_share_vm</Attribute>
 <Attribute Name="OSD.1#OSMediaShareUsername">administrator</Attribute>
 <Attribute Name="OSD.1#OSMediaSharePassword">P@ssw0rd</Attribute>
 <Attribute Name="OSD.1#OSMediaShareType">CIFS</Attribute>
 <Attribute Name="OSD.1#OSMediaName">Windows Svrs 2019 English 
Std.iso</Attribute>
</Component>
</SystemConfiguration>
```
4. After the SCP file has been edited, execute the import preview using action "EID\_674\_Manager.ImportSystemConfigurationPreview".

SCP import preview will be executing POST action which requires:

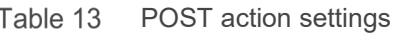

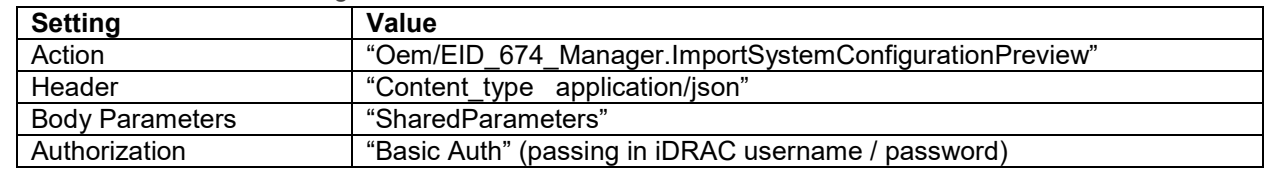

After you execute a POST command, a status code of 202 is returned along with a job ID URI value for the Location key.

- 5. Take the location URI and execute a GET to check the job status. You should get back a status code of 200. In the output, you should see a message string reporting that the import preview was successful.
- 6. After validating that the SCP preview was successful, execute an import using action "EID\_674\_Manager.ImportSystemConfiguration".

SCP import preview will be using POST action which requires:

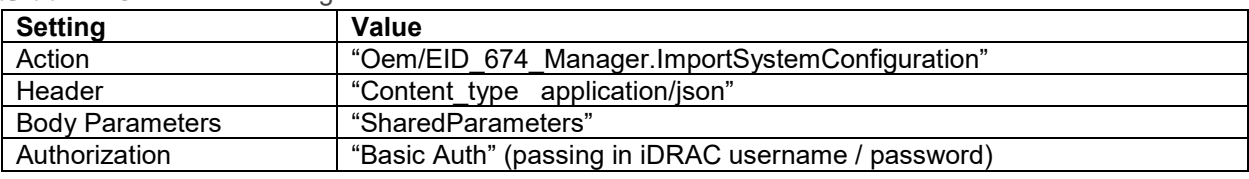

Table 14 POST action settings

After you execute POST command, a status code of 202 is returned along with job ID URI value for Location key.

- 7. Take the location URI and execute a GET to check the job status. You should get back a status code of 200. In the output, you should see a message string stating importing server configuration profile. Continue to execute the GET command until you see a status of successfully completed.
- 8. The server should already have booted to the ISO. Since we performed an attended install, interact with the operating system installation process to complete the installation.

#### **NOTE: once the operating system install is complete, if you want to manually detach the driver pack, execute POST action "DellOSDeploymentService.DetachDrivers".**

Detach operating system drivers will be using POST action which requires:

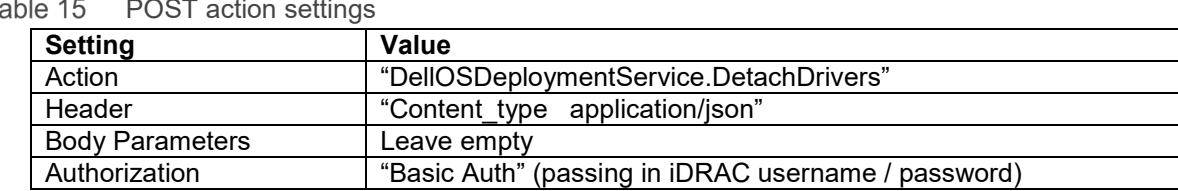

Table 15 POST action settings

After you execute the POST command, a status code of 200 is returned along with success message.

## <span id="page-22-0"></span>4 Troubleshooting

The following sections detail some of the most common issues seen while performing operating system install via SCP and how to resolve them

## <span id="page-22-1"></span>4.1 Operating system driver pack issues

The following are symptoms of issues with the operating system driver pack:

If the below is seen in the SCP template file for the OSD field:

```
<!-- <Attribute Name="OSD.1#SupportedOSList"></Attribute> -->
 <Attribute Name="OSD.1#OSName"></Attribute>
<Attribute Name="OSD.1#OSMediaShareIP"></Attribute>
<Attribute Name="OSD.1#OSMediaShareName"></Attribute>
<Attribute Name="OSD.1#OSMediaShareUsername"></Attribute>
<Attribute Name="OSD.1#OSMediaSharePassword">******</Attribute>
<Attribute Name="OSD.1#OSMediaShareDomainName"></Attribute>
<Attribute Name="OSD.1#OSMediaShareType"></Attribute>
<Attribute Name="OSD.1#OSMediaName"></Attribute>
<Attribute Name="OSD.1#AnswerFileName"></Attribute>
<Attribute Name="OSD.1#ExposeDuration"></Attribute>
<Attribute Name="OSD.1#OSMediaHashType"></Attribute>
 <Attribute Name="OSD.1#OSMediaHashValue"></Attribute>
```
During the SCP import, the "OSD: UnpackAndAttach" job fails

Either of these means that the latest drivers for the system have not been installed or are not recognized by the system. To resolve this issue, do the following:

- 1. Go to dell.com/support and look up your server either by model or service tag.
- 2. Go to the **Drivers and Downloads** tab and select **Drivers for OS Deployment** from the **Category** dropdown box.
- 3. Select the latest driver pack file and download and install it on your server. This can be done via the iDRAC UI by going to **Maintenance>System Update** and uploading the driver pack file.
- 4. After installing the driver pack, retry the operating system install operation.

### <span id="page-22-2"></span>4.2 Network issues

The following are symptoms of network share connection issues:

If network connectivity issues are a problem, the SCP import job will fail as seen below:

```
racadm jobqueue view
----------------------------------------------------------
[Job ID=JID_xxxxx]
Job Name=Configure: Import Server Configuration Profile
Status=Failed
Start Time=[Not Applicable]
Expiration Time=[Not Applicable]
```

```
Message=[SYS067: Unable to complete application of configuration profile 
values.]
Percent Complete=[100]
----------------------------------------------------------
To get more information on why the job failed, execute the following command:
racadm lclog viewconfigresult -j JID_xxxxx
SeqNumber = 148FQDD = LifecycleController.Embedded.1<br>Job Name = Import Configuration
              = Import Configuration
DisplayValue = OS Media Share IP Address
Name = OSD.1#OSMediaShareIP
OldValue = ""
\text{NewValue} = 10.36.99.99Status = Failure<br>MessageID = 0SD16
MessageID
\text{ErrCode} = 10366
```
This shows which value is causing the error. Double check the network share connection info and credentials and retry the command.

## <span id="page-23-0"></span>4.3 Corrupt operating system installation file

If the operating system installation file, the ISO file for example, is corrupt, three jobs will be created and completed successfully just as they would be if the installation file is good:

```
racadm jobqueue view
-------------------------JOB OUEUE------------------------
[Job ID=JID_783469298257]
Job Name=Configure: Import Server Configuration Profile
Status=Completed
Start Time=[Not Applicable]
Expiration Time=[Not Applicable]
Message=[SYS053: Successfully imported and applied Server Configuration 
Profile.]
Percent Complete=[100]
----------------------------------------------------------
[Job ID=JID_783469403822]
Job Name=OSD: UnpackAndAttach
Status=Completed
Start Time=[Not Applicable]
Expiration Time=[Not Applicable]
Message=[OSD1: The command was successful.]
Percent Complete=[100]
----------------------------------------------------------
[Job ID=JID_783469655226]
Job Name=OSD: BootTONetworkISO
Status=Completed
Start Time=[Not Applicable]
Expiration Time=[Not Applicable]
Message=[OSD1: The command was successful.]
Percent Complete=[100]
```
----------------------------------------------------------

However, once the system tries to boot to the corrupt media an error will be seen on the host.

Booting from vFlash Media ISOIMG Boot Failed: vFlash Media ISOIMG Boot Failed: Please ensure a compatible bootable media is available. Available Actions: F1 to Continue and Retry Boot Order F2 for System Setup (BIOS) F11 for Boot Manager

If this happens, make sure that the operating system install file is good and retry the SCP operation.

## <span id="page-25-0"></span>5 Useful Links

- *Using Server Configuration Profiles (SCP) on PowerEdge Servers*: [https://downloads.dell.com/solutions/dell-management-solution](https://downloads.dell.com/solutions/dell-management-solution-resources/ServerCloning_SCP%20v2_50%28DTC%20copy%29.pdf)[resources/ServerCloning\\_SCP%20v2\\_50%28DTC%20copy%29.pdf](https://downloads.dell.com/solutions/dell-management-solution-resources/ServerCloning_SCP%20v2_50%28DTC%20copy%29.pdf)
- SCP .xml file structure whitepaper: [https://downloads.dell.com/solutions/general-solution](https://downloads.dell.com/solutions/general-solution-resources/White%20Papers/Server%20Configuration%20XML%20File.pdf)[resources/White%20Papers/Server%20Configuration%20XML%20File.pdf](https://downloads.dell.com/solutions/general-solution-resources/White%20Papers/Server%20Configuration%20XML%20File.pdf)

## <span id="page-26-0"></span>6 Additional notes

- The SCP option for *end host power state* will be overwritten when OSD operations are provided in the template.
- The operating system install process might require manual interaction via a **Press Any Key** prompt if the host already has an operating system installed.
- The operating system name value you pass in the SCP file must not contain any whitespace characters. For example, *Windows Server 2019.iso* is an invalid value, but *Windows\_Server\_2019.iso* is a valid value.
- SCP import/preview operations are blocked while the driver pack is still exposed or attached.
- The SCP import operation ignores the driver pack attach request when the operating system media information fails the network connectivity check. This is done as a convenience to allow the user to resolve any network or template issues before blocking Lifecycle Controller operations with the driver pack.
- Unattended ESXi install using SCP has a limitation. The ESXi ISO itself is not set up to know where to look for the kickstart file compared to RHEL or SUSE. To perform an unattended ESXi install using SCP, you must modify the ISO to ensure the ISO can locate the kickstart file on the network share. In the SCP file itself, you only need to pass in the ESXi ISO name.